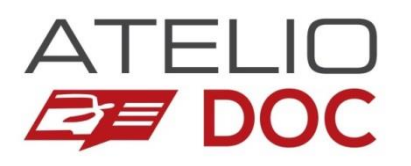

# **Guide de prise en main rapide**

### Sommaire général

### **[Comment débuter ?](#page-1-0)**

- **[Identifier un véhicule](#page-2-0)**
- Accéder au contenu disponible
	- [Via l'arborescence](#page-3-0)
	- [Via les accès directs](#page-4-0)
	- [Via le moteur de recherche par mots clés](#page-5-0)
	- [Via la recherche étendue](#page-6-0)
- **Imprimer le contenu**
- **[Consulter l'Assistance](#page-10-0) Documentaire**

### **Notice [d'utilisation](#page-23-0)**

- **[Pictogrammes](#page-24-0)**
- **[Illustrations](#page-25-0)**
- **EXADRÉVIATIONS**
- **[Mesures](#page-29-0)**

### **[Quelques astuces](#page-12-0)**

- **[Agrandir les images](#page-13-0)**
- [Activer le mode plein écran](#page-14-0)
- **Revenir [en page d'accueil](#page-15-0)**
- **[Agrandir la zone de lecture](#page-16-0)**
- **[Utiliser les Favoris](#page-17-0)**
- États [des boutons d'accès](#page-18-0) directs
- **[Paramétrer les marques favorites](#page-19-0)**
- **Agrandir /réduire la taille des** caractères
- Consulter [la fiche détaillée d'un](#page-21-0)  véhicule
- **Modifier le nombre de véhicules** récents dans l'historique

<span id="page-1-0"></span>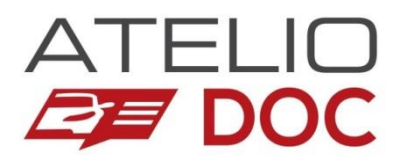

### **Comment débuter ?**

### Sommaire rubrique

- **[Identifier un véhicule](#page-2-0)**
- Accéder au contenu disponible
	- [Via l'arborescence](#page-3-0)
	- [Via les accès directs](#page-4-0)
	- [Via le moteur de recherche par mots clés](#page-5-0)
	- [Via la recherche étendue](#page-6-0)
- **[Imprimer le contenu](#page-9-0) (optionnel)**
- **[Consulter l'Assistance Documentaire](#page-10-0)**

<span id="page-2-0"></span>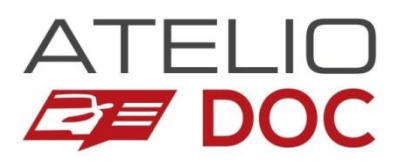

### **Identifier un véhicule**

#### **Sur la partie gauche de l'écran, choisissez un type de recherche :**

- 1. Immatriculation\* / \*\*
- 2. Identifiant administratif : CNIT, Type Mines \*\*
- 3. VIN\*\*\*
- 4. Critères (marques / modèle…)

*\* Préférez ce mode de recherche, qui est le plus rapide.* 

*\*\* Si le critère n'est pas reconnu, vérifiez votre saisie. Il peut aussi arriver que la version précise correspondant le mieux ne soit pas encore étudiée.*

*\*\*\*Ce dispositif permet une recherche approchée. Saisissez les 9 premiers caractères du numéro VIN et validez.*

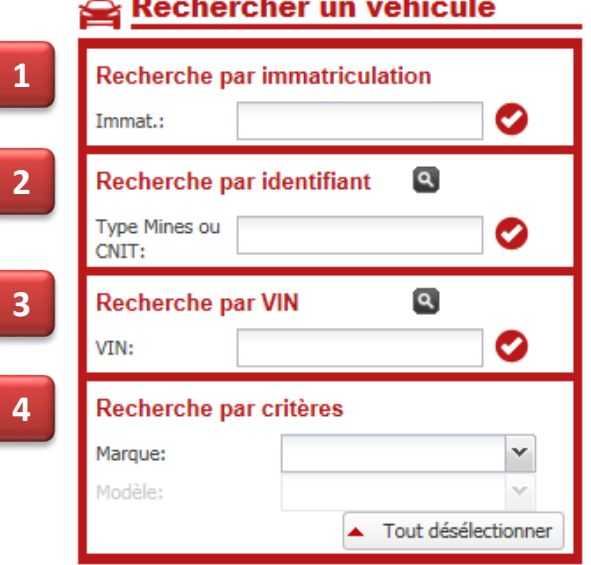

**Sélectionnez ensuite la variante du véhicule dans la partie droite de l'écran :**

#### Résultats de recherche de Véhicules

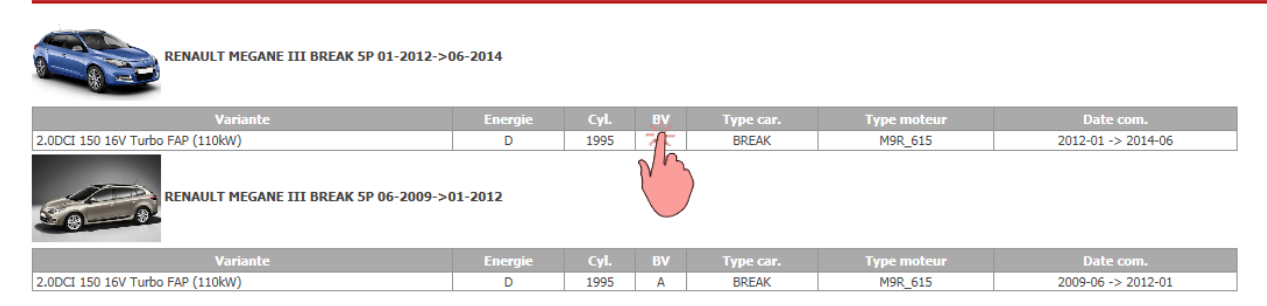

### **Suite : Accéder au contenu [disponible… Via l'arborescence](#page-3-0)**

<span id="page-3-0"></span>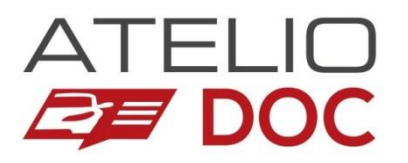

### **Accéder au contenu disponible… Via l'arborescence**

#### **Après avoir identifié un véhicule,**

- 1. Sélectionnez d'abord une famille de contenu dans la 1ère colonne.
- 2. Ensuite, choisissez l'organe correspondant à votre recherche dans la 2<sup>e</sup> colonne.
- 3. Enfin, sélectionnez un type de données dans la 3<sup>e</sup> colonne.

#### **Le résultat de la recherche s'affiche alors en dessous. Si plusieurs articles existent, cliquez sur celui qui vous intéresse pour l'ouvrir.**

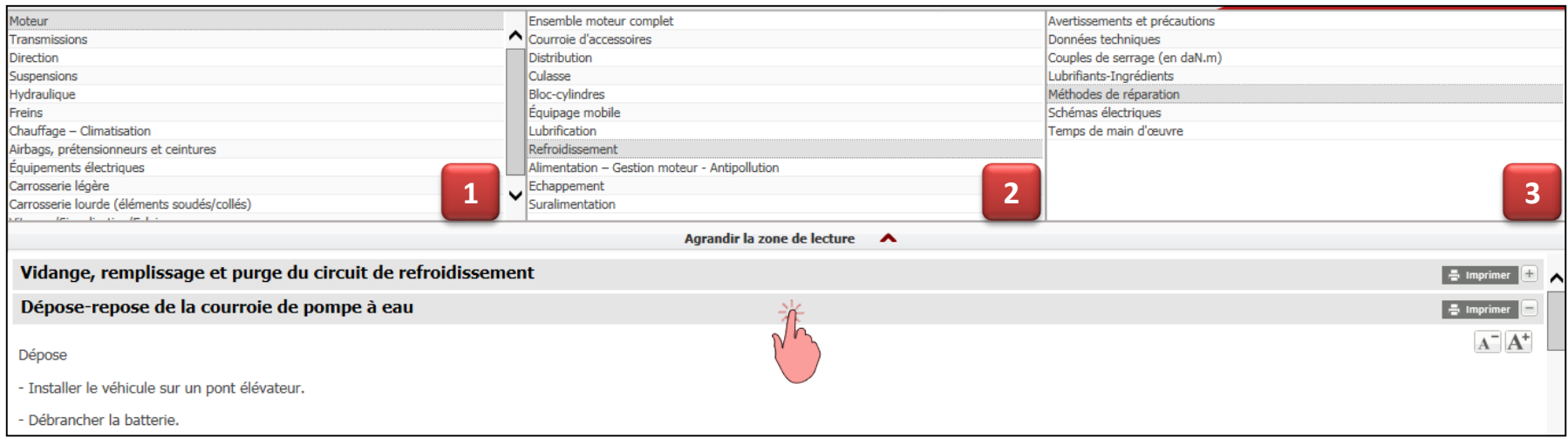

**Suite : [Accéder au contenu](#page-4-0) disponible… Via les accès directs**

<span id="page-4-0"></span>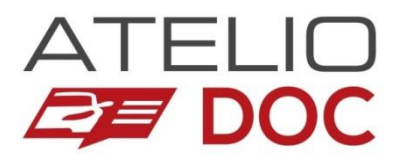

### **Accéder au contenu disponible… Via les accès directs**

#### **Après avoir identifié un véhicule, depuis la page d'accueil véhicule :**

- **1. Des boutons d'accès directs sont présentés dans la partie basse de l'écran, à gauche.** 
	- Il s'agit de raccourcis pour accéder aux données et opérations courantes.
	- Cliquez simplement sur le bouton désiré et le contenu s'affiche alors.
- **2. Vos favoris sont présentés dans la partie basse de l'écran, à droite.** [\(Voir Utiliser les Favoris](#page-17-0))

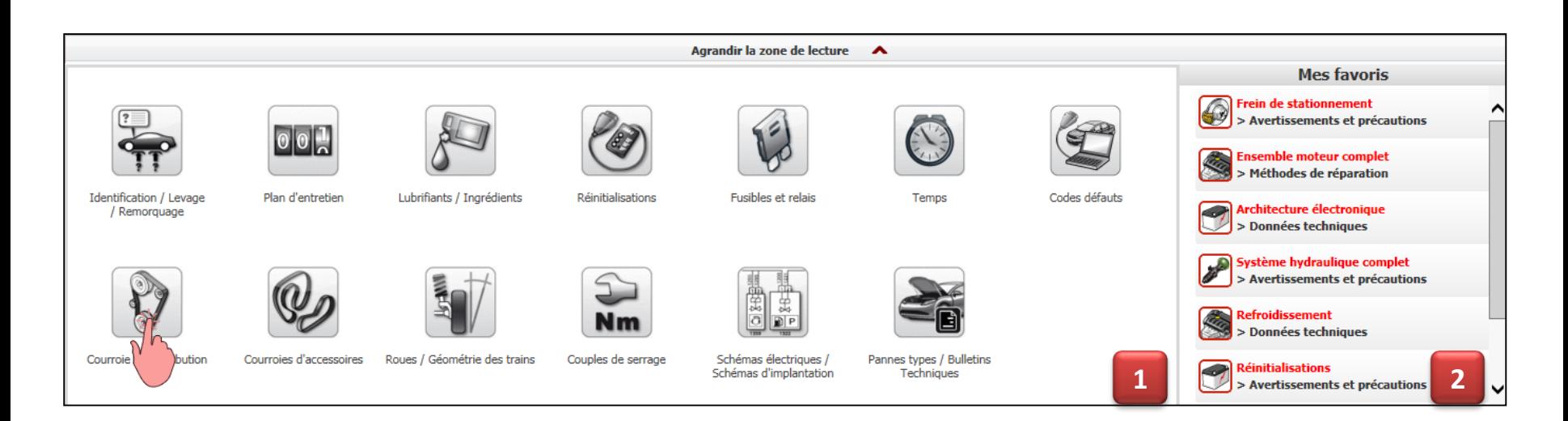

### **Suite : Accéder au contenu disponible… Via [le moteur de recherche par mots clés](#page-5-0)**

<span id="page-5-0"></span>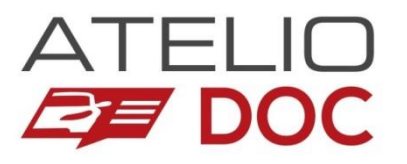

# **Accéder au contenu disponible… Via le moteur de recherche par mots clés**

**Après avoir identifié un véhicule, un champ de recherche par mots clés est présenté en haut de l'écran :**

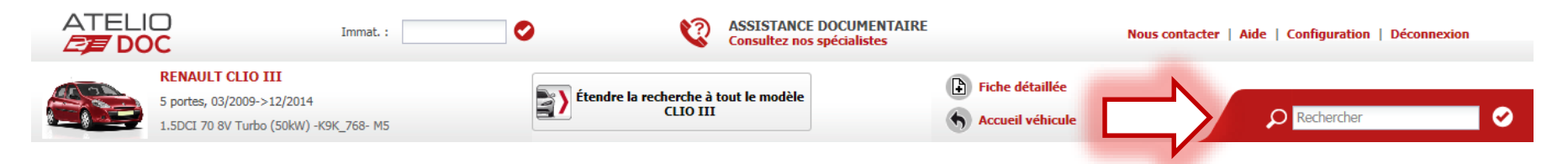

**Saisissez un ou plusieurs mots clés puis choisissez le résultat qui correspond à votre recherche (1).** Vous pouvez affiner les résultats en fonction du type de données que vous recherchez (2).

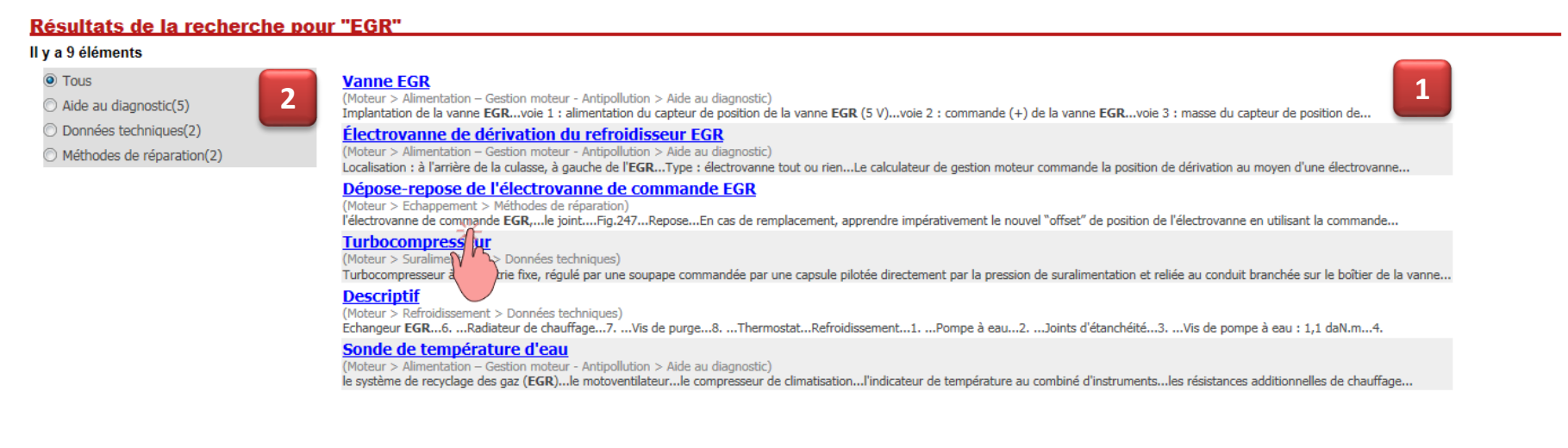

### **Suite : Accéder au contenu disponible… Via [la recherche étendue](#page-6-0)**

<span id="page-6-0"></span>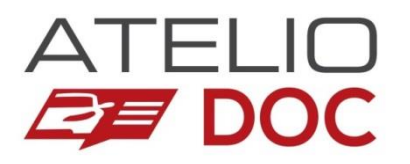

## **Accéder au contenu disponible… Via la recherche étendue (1/3)**

**Après avoir identifié un véhicule, si vous ne trouvez pas l'information que vous recherchez depuis ce véhicule.** 

**Cliquez sur le bouton « Étendre la recherche à tout le modèle (…) »**

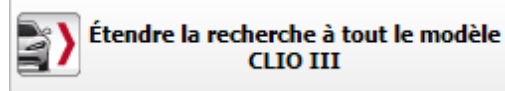

Une fenêtre apparait. **Sélectionnez la famille de contenu, la sous-famille de contenu puis le type de données**, comme vous le faites dans l'arborescence (voir aussi Accéder au contenu disponible...Via l'arborescence).

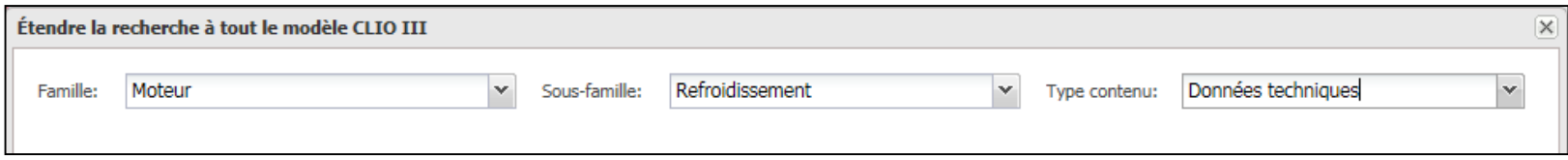

La liste des articles disponibles pour ce thème est affichée.

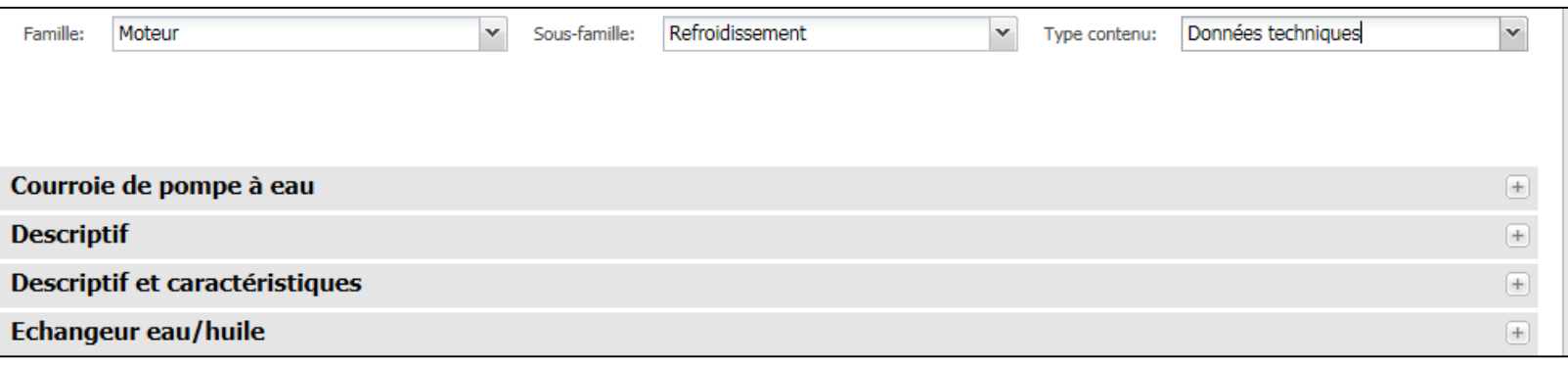

**Suite : Accéder au contenu disponible… Via [la recherche étendue \(2/3\)](#page-7-0)**

<span id="page-7-0"></span>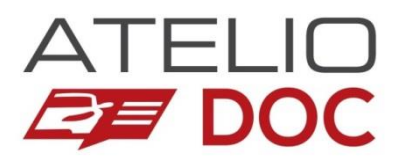

# **Accéder au contenu disponible… Via la recherche étendue (2/3)**

La liste des articles disponibles pour ce thème est affichée. **Cliquez sur celui qui correspond à votre recherche.**

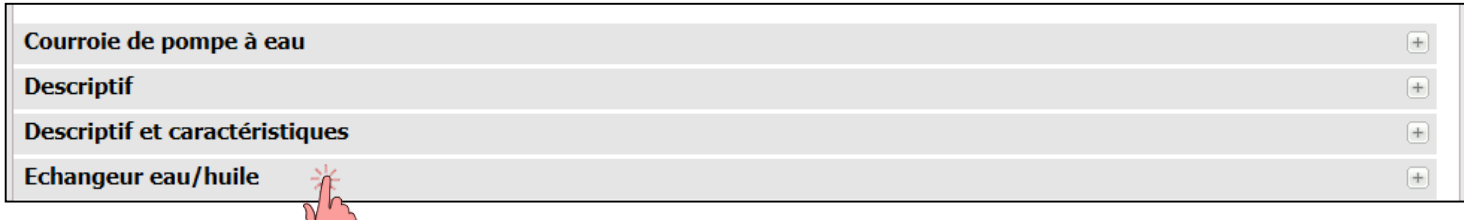

La liste des variantes du véhicule disposant de cet article est alors présentée. **Il vous suffit de cliquer sur la variante qui correspond le mieux à votre recherche.** 

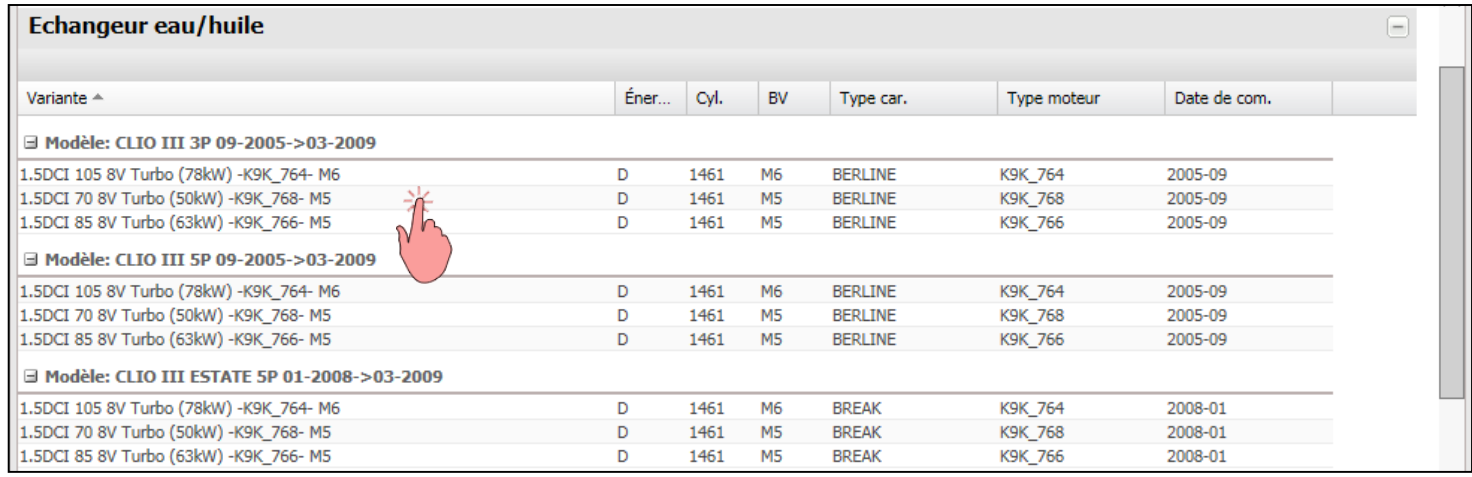

**Suite : [Accéder au contenu disponible… Via la recherche étendue](#page-8-0) (3/3)**

<span id="page-8-0"></span>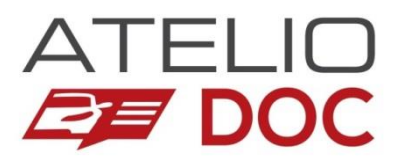

## **Accéder au contenu disponible… Via la recherche étendue (3/3)**

**Après avoir choisi la variante qui correspond à votre recherche, vous accédez directement à l'article choisi.** 

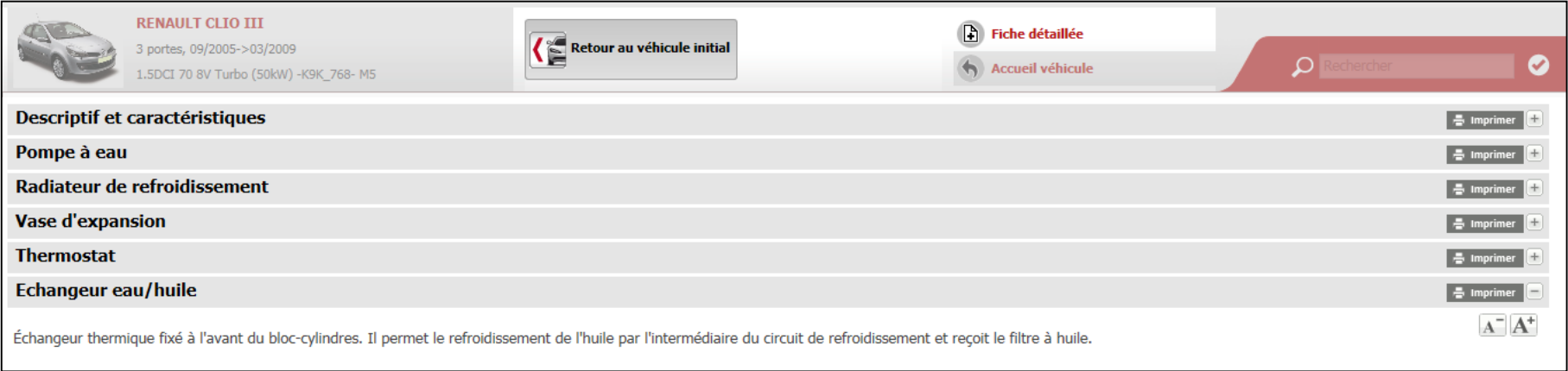

**Vous retournez ensuite à votre véhicule d'origine en cliquant sur le bouton « Retour au véhicule initial ».**

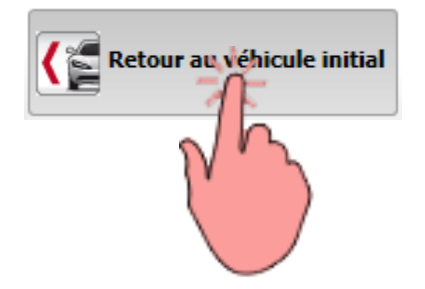

**Suite : [Imprimer le contenu](#page-9-0)**

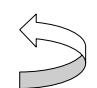

<span id="page-9-0"></span>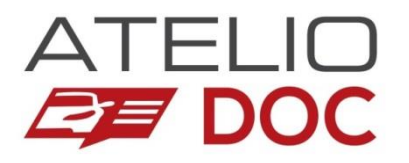

### **Imprimer le contenu**

#### **Tous les contenus présentés dans Atelio Doc sont imprimables.**

Il vous suffit de cliquer sur le bouton  $\Box$  Imprimer  $\Box$  disponible sur le titre de chaque article ou sur les liens *Imprimer l'image complète* / *Imprimer partie zoomée* depuis les fenêtres d'affichage des images (voir aussi [Agrandir les images](#page-13-0)).

**Pour l'impression de méthodes contenant des images, vous avez la possibilité de n'imprimer que le texte.**  Choisissez l'option qui vous convient, selon la situation.

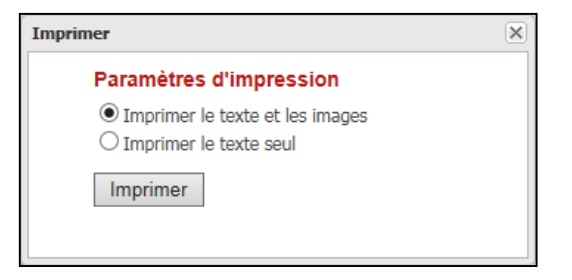

**Suite : [Consulter l'Assistance](#page-10-0) Documentaire 1/2**

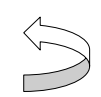

<span id="page-10-0"></span>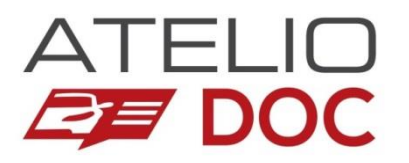

# **Consulter l'Assistance Documentaire (1/2)**

**Si vous recherchez une information qui n'est pas dans Atelio Doc, vous pouvez interroger notre service d'Assistance Documentaire.**

**Cliquez sur le bouton (en haut de l'écran)**

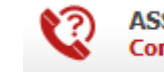

**ASSISTANCE DOCUMENTAIRE** Consultez nos spécialistes

**Complétez le formulaire en indiquant aussi précisément que possible votre demande.** 

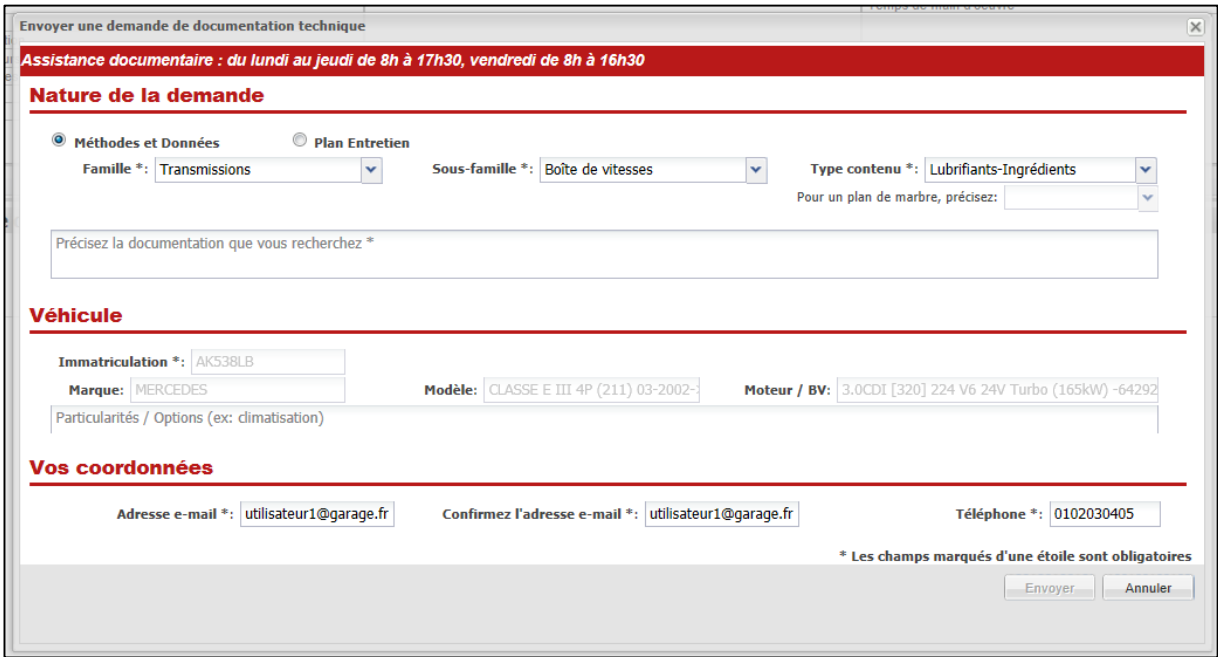

### **Suite : [Consulter l'Assistance](#page-11-0) Documentaire (2/2)**

<span id="page-11-0"></span>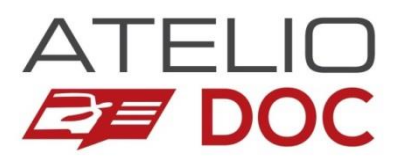

# **Consulter l'Assistance Documentaire (2/2)**

**Votre contexte de navigation est repris dans le formulaire pour simplifier votre démarche** : thème en cours de consultation, description du véhicule. Libre à vous de modifier ces informations selon votre besoin.

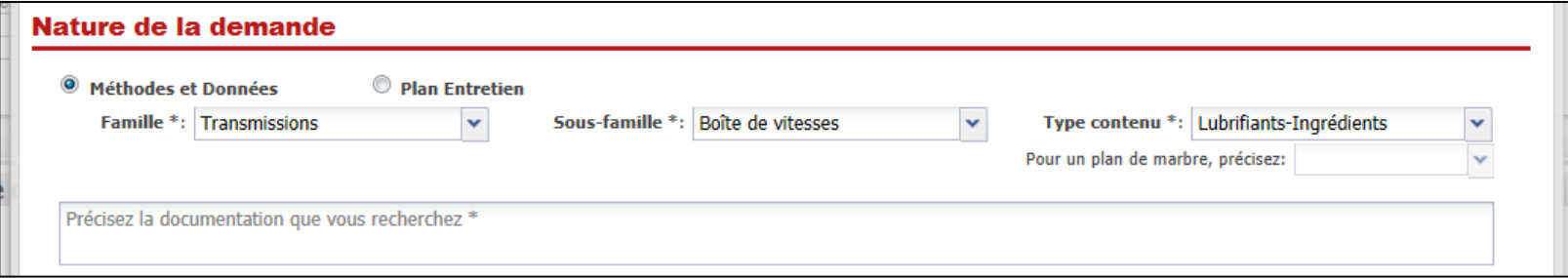

**Lors de la 1ère utilisation, vous devez compléter vos coordonnées.** Elles seront mémorisées pour vos prochaines demandes. Libre à vous de les modifier.

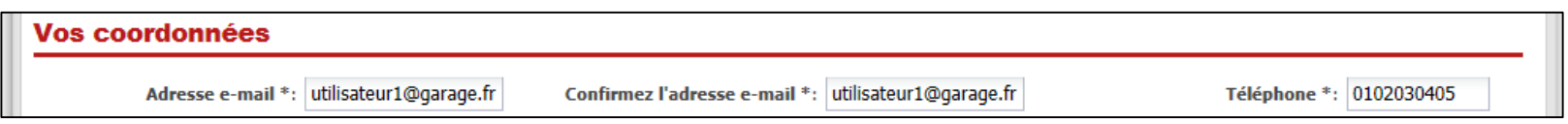

**Après envoi de la demande, vous recevez une confirmation par mail** à l'adresse que vous avez indiquée dans le formulaire. La réponse à votre demande vous sera adressée de la même façon.

> Astuce : pensez à vérifier le dossier Courrier indésirable de votre messagerie si vous ne recevez pas le mail de confirmation.

<span id="page-12-0"></span>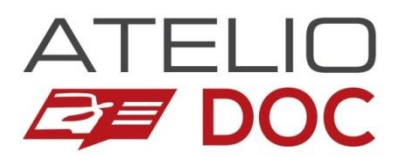

### **Quelques astuces**

### Sommaire rubrique

- **EXECUTE:** [Agrandir les images](#page-13-0)
- **[Activer le mode plein écran](#page-14-0)**
- [Revenir en page d'accueil](#page-15-0)
- **[Agrandir la zone de lecture / Afficher les thèmes](#page-16-0)**
- **[Utiliser les Favoris](#page-17-0)**
- **Etats [des boutons d'accès](#page-18-0) directs**
- **[Paramétrer les marques favorites](#page-19-0)**
- **[Agrandir /réduire la taille des caractères](#page-20-0)**
- [Consulter la fiche détaillée d'un véhicule](#page-21-0)
- [Modifier le nombre de véhicules récents dans l'historique](#page-22-0)

**Suite : [Activer le mode plein écran](#page-14-0)**

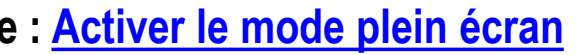

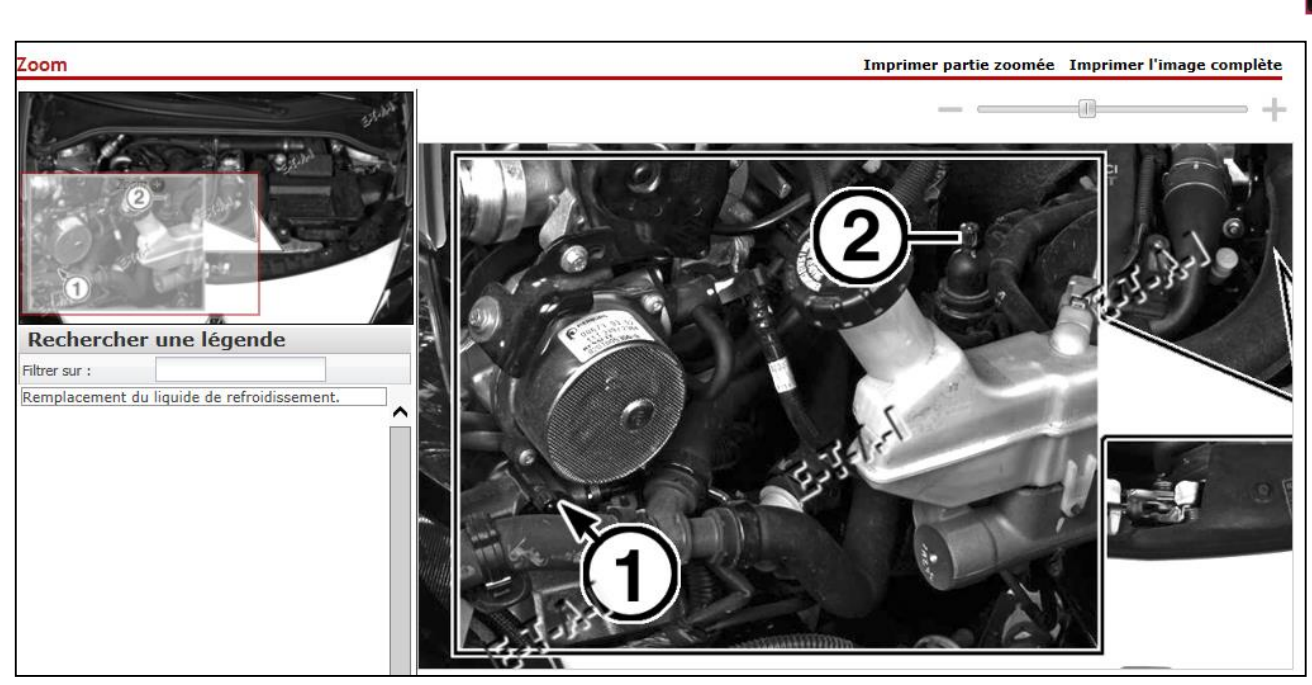

**La fenêtre Zoom s'ouvre alors.**

<span id="page-13-0"></span>**EF DOC** 

**Lorsqu'une image est présentée dans les contenus d'Atelio Doc, il vous suffit de cliquer dessus pour l'agrandir.**

# **Agrandir les images**

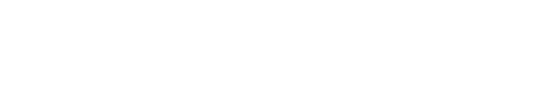

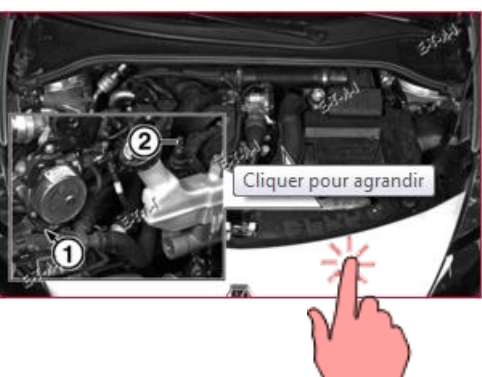

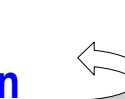

<span id="page-14-0"></span>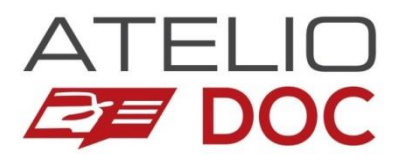

### **Activer le mode plein écran**

**Le mode** *plein écran* **permet d'agrandir la place disponible à l'écran** en masquant les commandes du navigateur (en haut de l'écran) et la barre des tâches Windows (par défaut en bas de l'écran). Il permet ainsi un meilleur confort d'utilisation pour la consultation des méthodes et données.

- **Pour l'activer (1) :** Appuyez sur la touche **F11**
- **Pour le désactiver (2) :** Appuyez à nouveau sur la touche **F11**

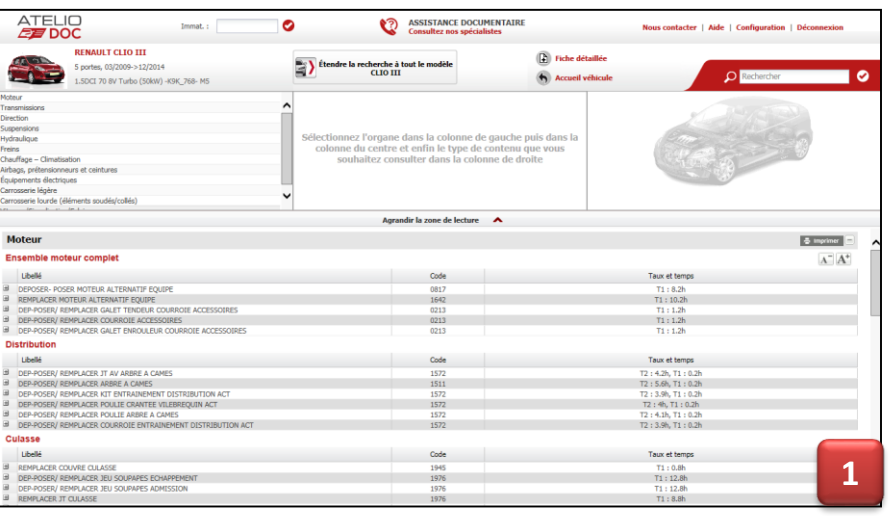

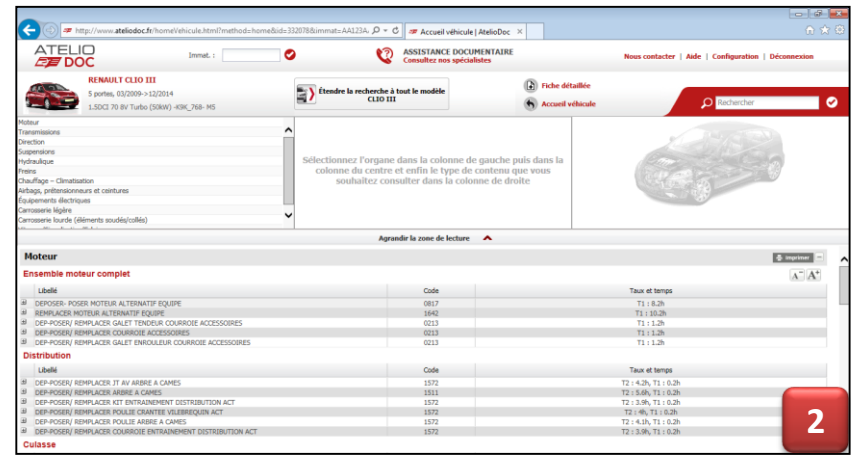

**Suite : [Revenir en page d'accueil](#page-15-0)**

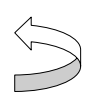

<span id="page-15-0"></span>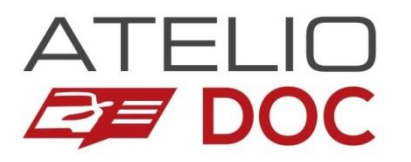

### **Revenir en page d'accueil**

Après avoir identifié un véhicule, vous êtes dirigé vers le contenu disponible pour ce véhicule.

**Vous pouvez revenir en page d'accueil général de l'application en cliquant sur le logo Atelio Doc.**

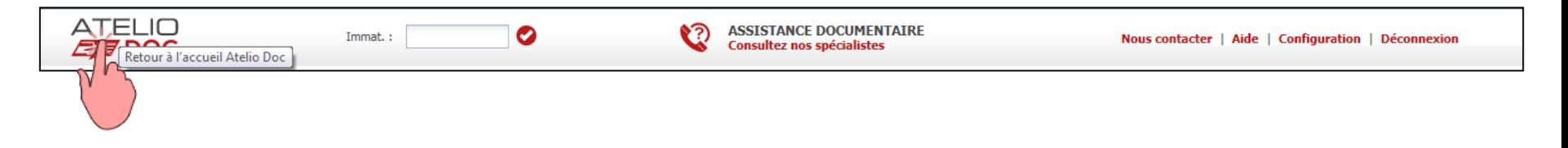

De même, après avoir identifié un véhicule et commencé à consulter les contenus disponibles pour ce véhicule, **vous pouvez revenir en page d'accueil véhicule en cliquant dans le bandeau supérieur sur la photo du véhicule ou en cliquant sur le lien « Retour accueil véhicule ».** 

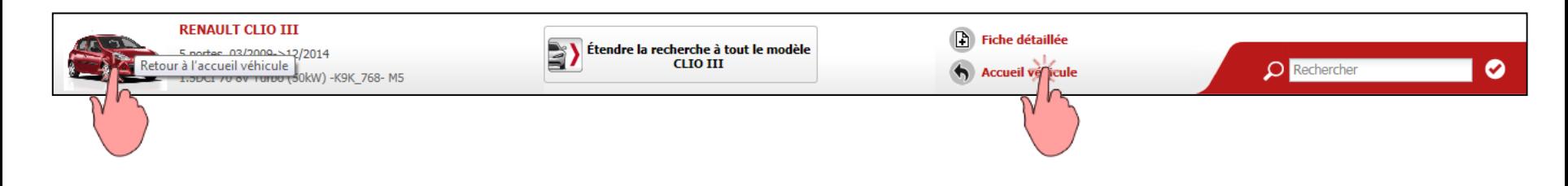

**Suite : [Agrandir la zone de lecture / Afficher les thèmes](#page-16-0)**

<span id="page-16-0"></span>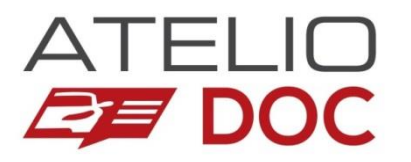

### **Agrandir la zone de lecture / Afficher les thèmes**

**Pour un meilleur confort de lecture des méthodes et données, utilisez les commandes** *Agrandir la zone de lecture* **/** *Afficher les thèmes* **situées sous l'arborescence de l'application.** 

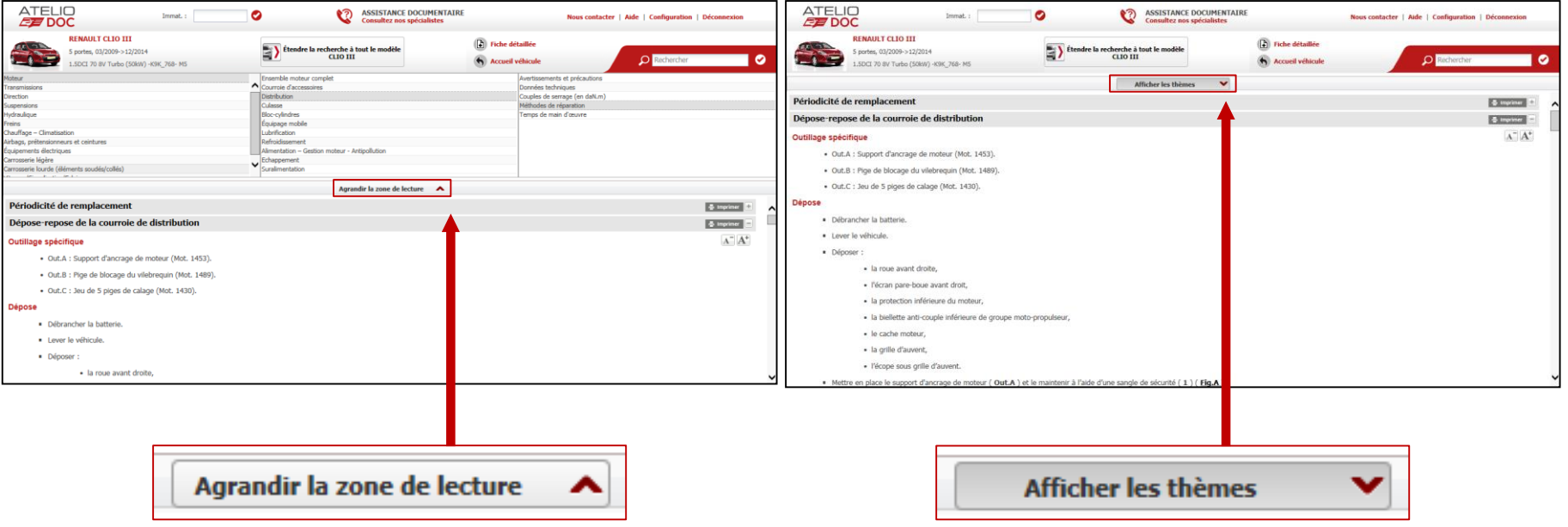

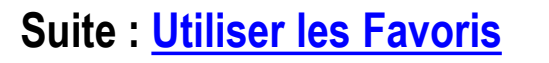

<span id="page-17-0"></span>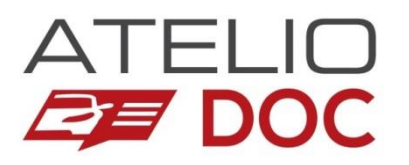

### **Utiliser les Favoris**

**Les Favoris sont présentés en page d'accueil véhicule, dans la partie inférieure de l'écran. Il sont définis par Atelio Doc pour vous permettre de gagner du temps, et ne nécessitent aucun paramétrage préalable.** 

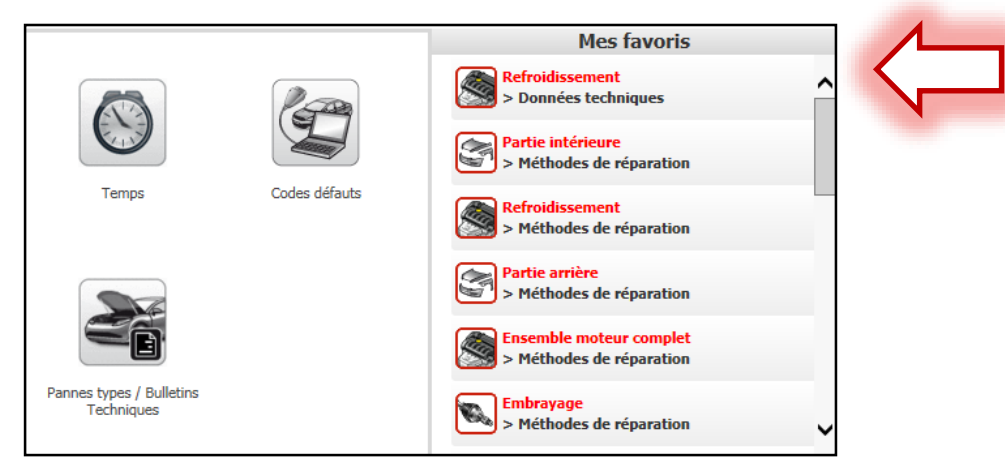

#### Principe de fonctionnement :

- 1. Vous naviguez dans l'arborescence pour trouver une documentation.
- 2. Atelio Doc mémorise les thèmes que vous consultez souvent et qui ne sont pas déjà accessibles par un bouton d'accès direct (voir aussi [Accéder au contenu disponible via les accès directs\)](#page-4-0).
- 3. Vos thèmes favoris sont organisés automatiquement (les plus fréquemment consultés en haut). Il sont affichés quel que soit le véhicule que vous consultez.

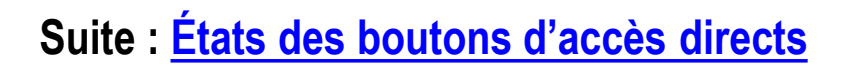

<span id="page-18-0"></span>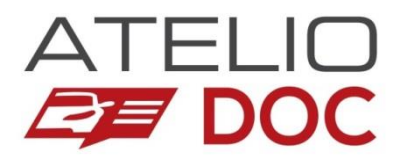

# **États des boutons d'accès directs**

**Les boutons d'accès directs adoptent un état différent selon la disponibilité du contenu associé :**

- **1. Contenu disponible sur le véhicule courant.**
- **2. Contenu disponible sur un véhicule proche du véhicule courant.**
	- Voir aussi [Accéder au contenu disponible via la recherche étendue](#page-6-0).
- **3. Contenu non disponible dans Atelio Doc.**
	- Voir aussi [Consulter l'Assistance](#page-10-0) Documentaire.

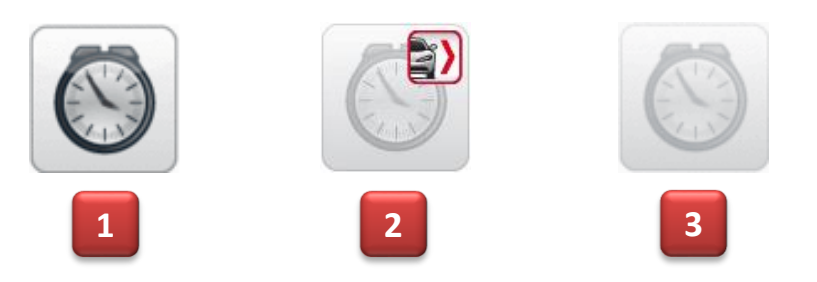

<span id="page-19-0"></span>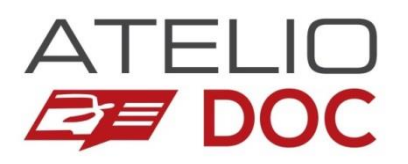

### **Paramétrer les marques favorites**

**Vous avez la possibilité de paramétrer jusqu'à 5 marques favorites pour la recherche de véhicules par critères.**

Pour cela, il suffit de vous rendre dans le menu Configuration situé sur le bandeau supérieur à droite.

Sélectionnez vos marques favorites (1) et validez.

Elles apparaitront ensuite en premier dans la liste des marques depuis la recherche par critères (2).

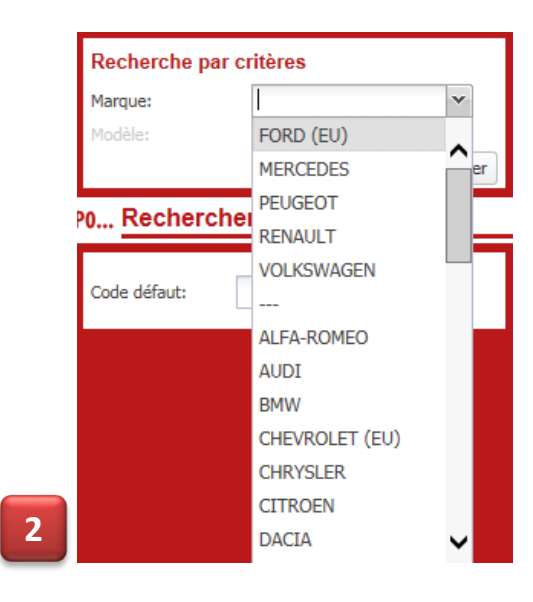

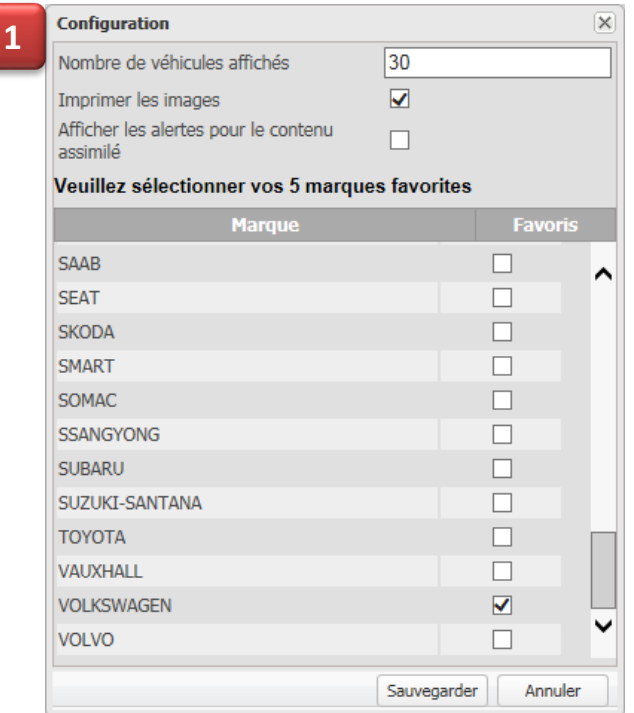

### **Suite : [Agrandir/réduire la taille des caractères](#page-20-0)**

<span id="page-20-0"></span>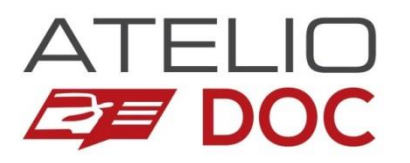

# **Agrandir/réduire la taille des caractères**

#### **Pour améliorer votre confort de lecture des méthodes et données, utilisez les boutons**

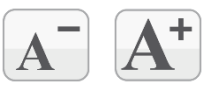

Il vous permettent d'agrandir ou de réduire la taille des caractères dans la zone de lecture.

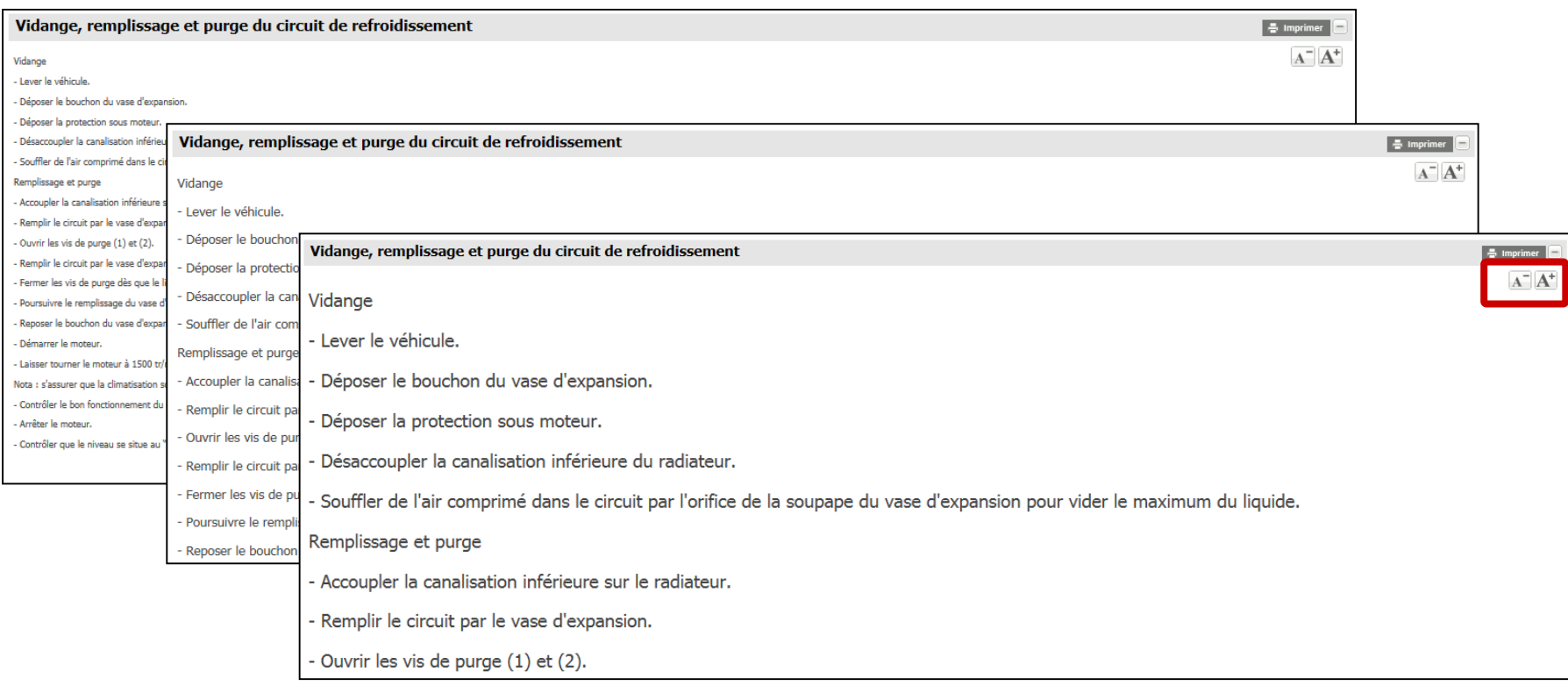

<span id="page-21-0"></span>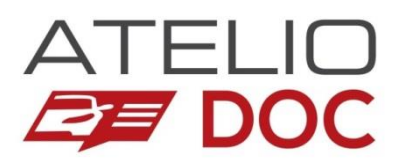

# **Consulter la fiche détaillée d'un véhicule**

Étendre la recherche à tout le modèle

**CLIO III** 

**Après avoir identifié un véhicule, cliquez sur le lien « Fiche détaillée » situé dans le bandeau véhicule.** 

B

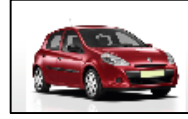

**RENAULT CLIO III** 5 portes, A partir de 03/2009 1.5DCI 70 8V Turbo (50kW) - K9K\_768-M5

#### **La fiche détaillée du véhicule s'affiche alors.**

- Si le véhicule a été identifié par immatriculation, les informations de la carte grise sont renseignées.
- Si le véhicule a été identifié par numéro administratif ou par critères, seules les informations connues sont renseignées.

Le numéro de la variante de véhicule inscrit en bas à droite de la fiche correspond à la codification ETAI.

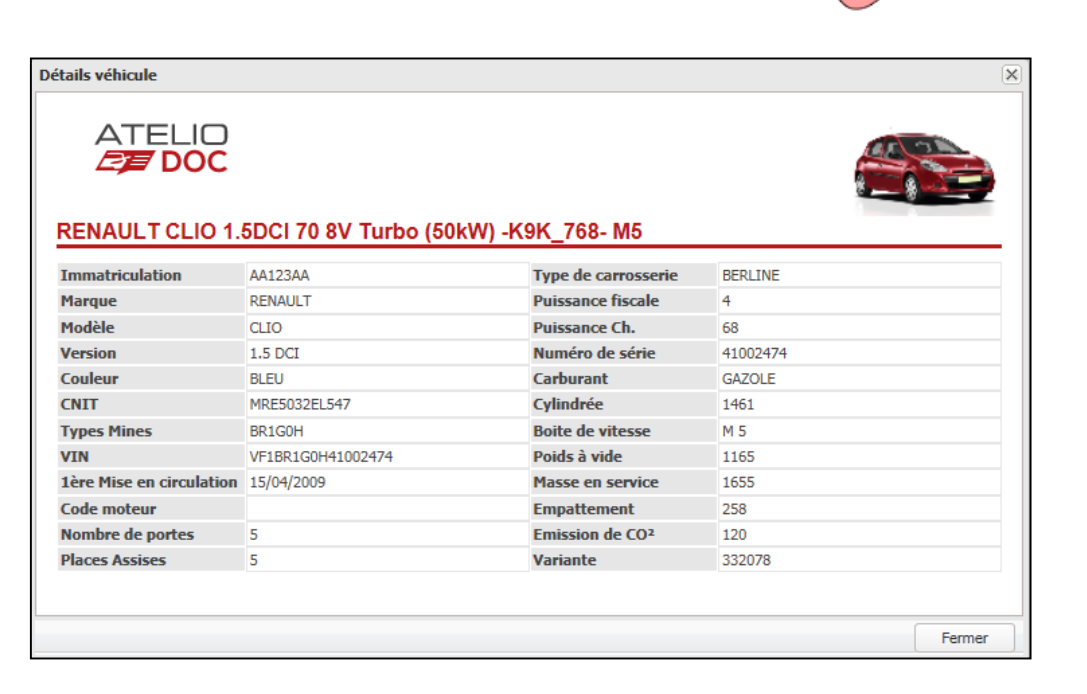

**Fiche détyillée** 

**Accuei** 

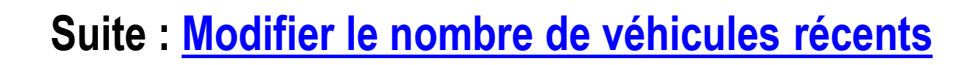

<span id="page-22-0"></span>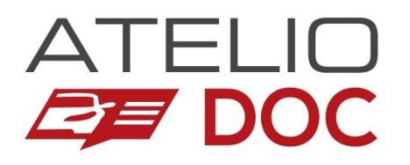

### **Modifier le nombre de véhicules récents**

#### **En page d'accueil général d'Atelio Doc, vous retrouvez les derniers véhicules que vous avez consultés.**

Par défaut, seuls les 7 derniers véhicules sont présentés. Vous pouvez afficher jusqu'à 30 véhicules.

Pour cela, il suffit de vous rendre dans le menu Configuration situé sur le bandeau supérieur à droite.

Dans la rubrique « Nombre de véhicules affichés », indiquez la valeur de votre choix, de 1 et 30, et cliquez sur Sauvegarder.

L'historique se met alors à jour en tenant compte de ce critère.

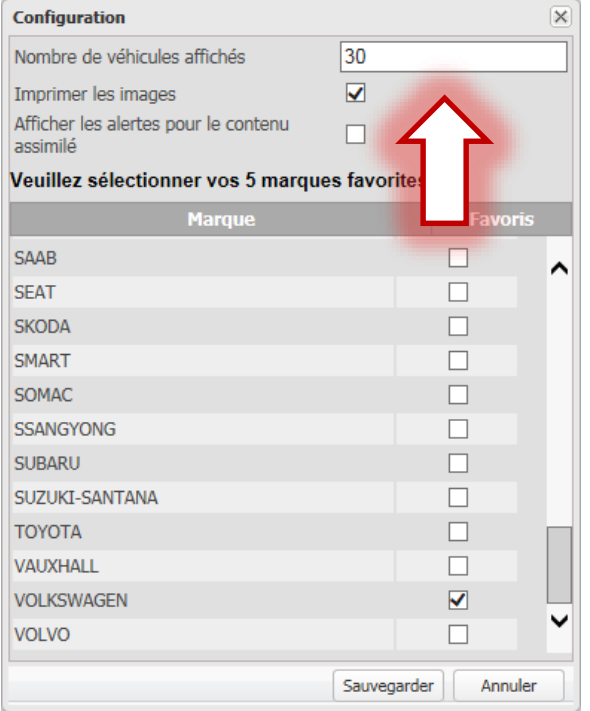

<span id="page-23-0"></span>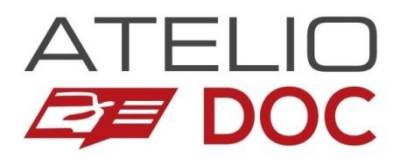

### **Notice d'utilisation**

### Sommaire rubrique

- **[Pictogrammes](#page-24-0)**
- **[Illustrations](#page-25-0)**
- **[Abréviations](#page-28-0)**
- **[Mesures](#page-29-0)**

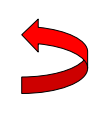

<span id="page-24-0"></span>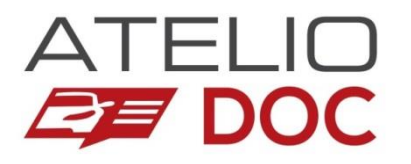

### **Pictogrammes**

**Pour faciliter la lecture des annotations et améliorer la compréhension des opérations, différents pictogrammes sont utilisés.**

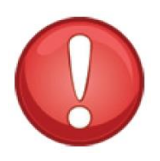

#### **Informations**

Ces indications sont nécessaires pour mener à bien l'opération ou pour garantir la sécurité de l'intervenant.

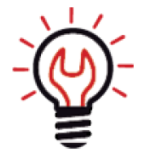

### **Conseils**

Ces remarques sous forme "d'astuces" permettent de faciliter l'opération.

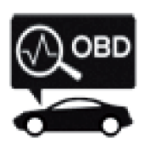

### **Outil diagnostic**

Nécessite l'utilisation d'un outil diagnostic pour réinitialiser un système, déposer ou remplacer un composant.

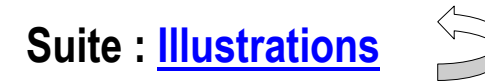

<span id="page-25-0"></span>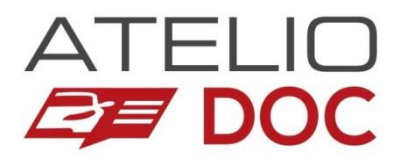

# **Illustrations (1/3)**

Des éléments graphiques sont utilisés pour simplifier la lecture des illustrations.

#### **Repères**

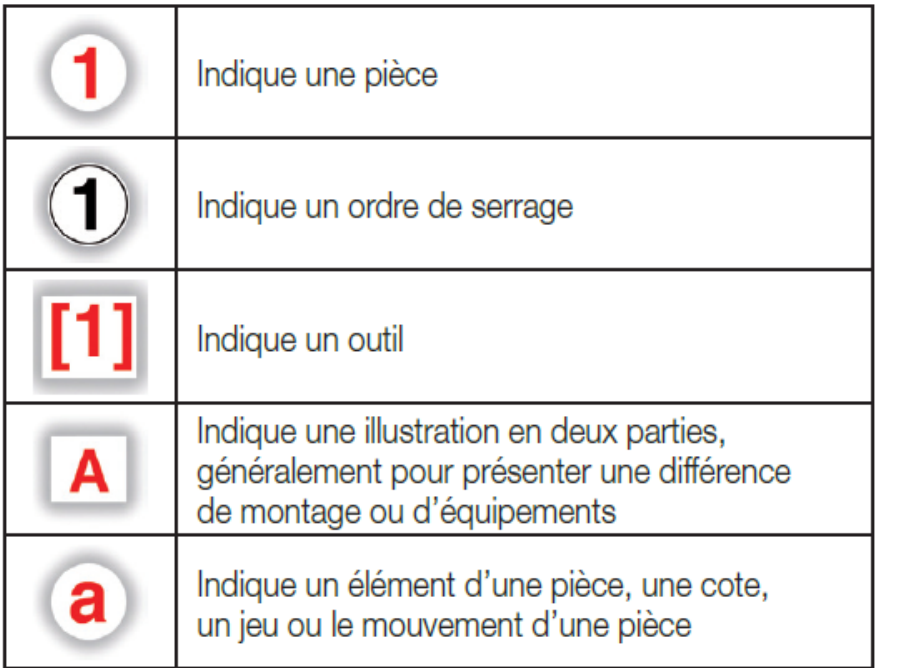

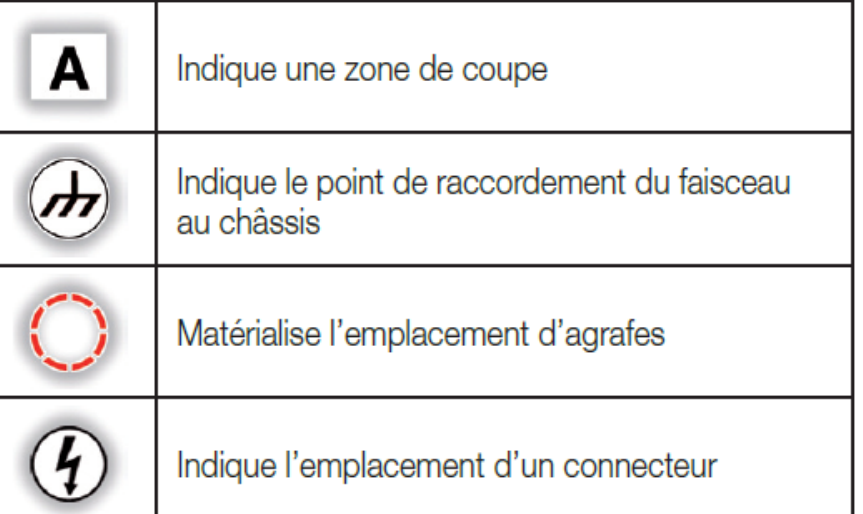

<span id="page-26-0"></span>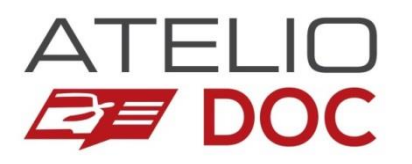

# **Suite : Illustrations (2/3)**

Des éléments graphiques sont utilisés pour simplifier la lecture des illustrations.

#### **Icônes**

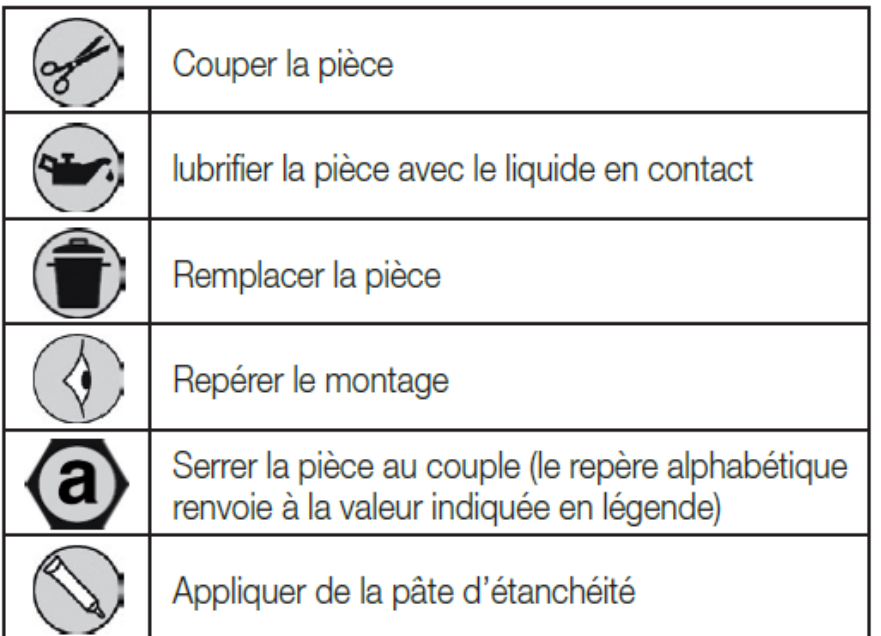

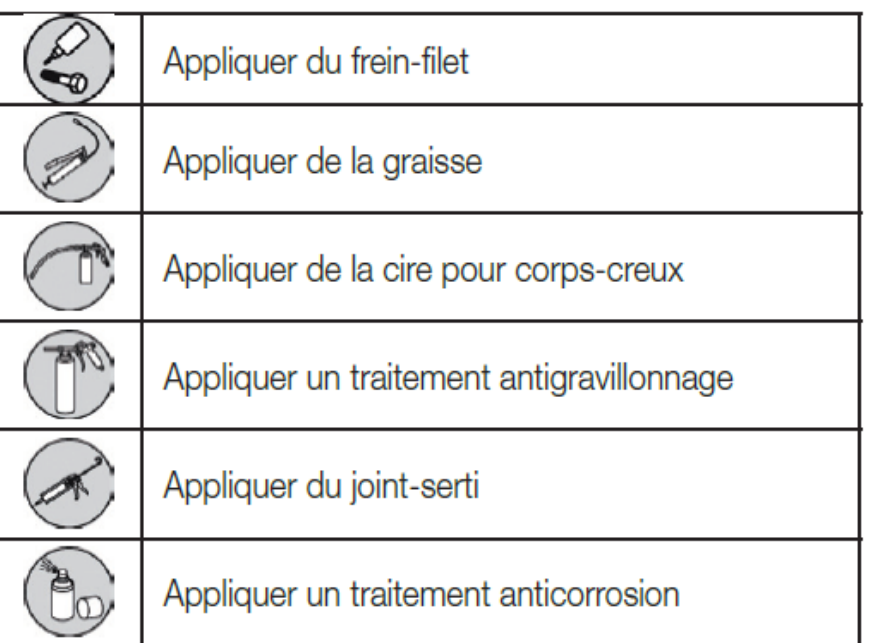

### **Suite : [Illustrations \(3/3\)](#page-27-0)**

<span id="page-27-0"></span>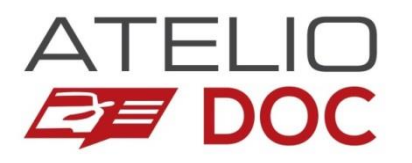

# **Suite : Illustrations (3/3)**

Des éléments graphiques sont utilisés pour simplifier la lecture des illustrations.

**Couleurs utilisées pour identifier la nature des éléments de carrosserie :**

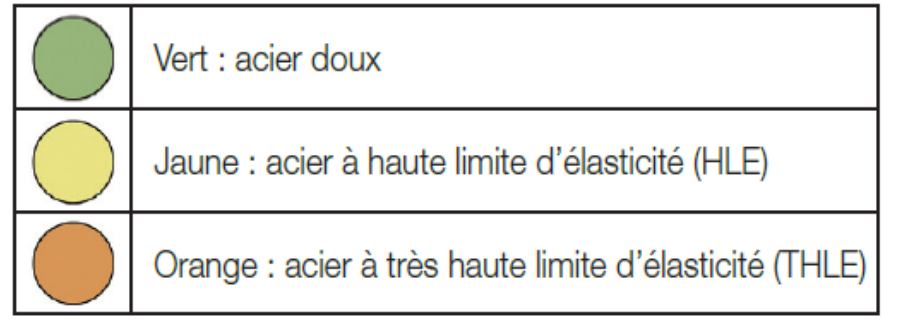

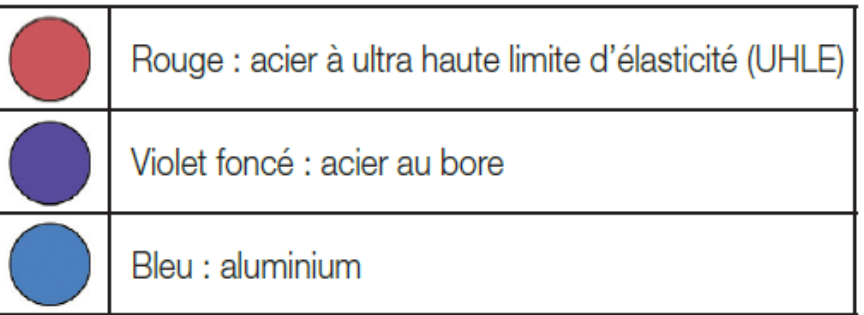

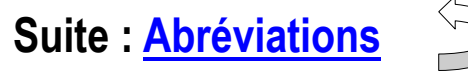

<span id="page-28-0"></span>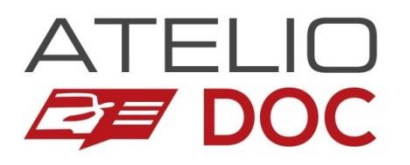

### **Abréviations**

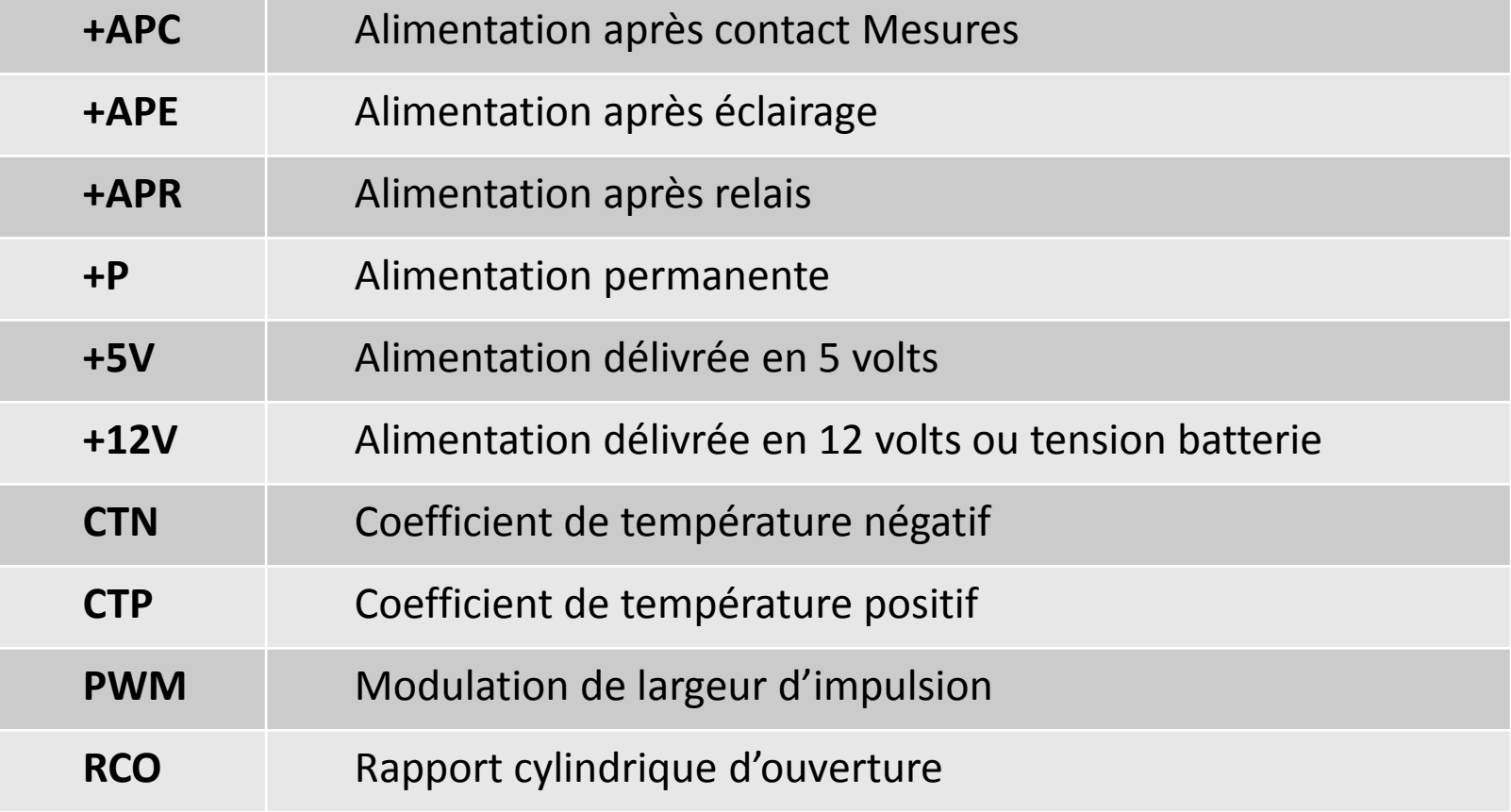

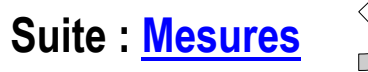

<span id="page-29-0"></span>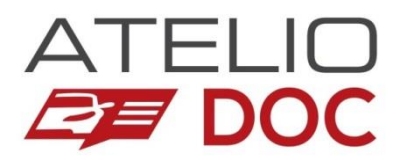

### **Mesures**

Pour synthétiser l'explication des points de mesure, la codification suivante est utilisée :

- Les crochets **[ ]** indiquent le début et la fin de la codification.
- Les parenthèses **( )** identifient le composant concerné.
- Le slash **/** permet de préciser le connecteur du composant.
- Le point-virgule **;** sépare les deux potentiels de mesure.

### **Exemples :**

#### **[H4 ; J4] (64 voies noir / 120)**

La mesure est effectuée entre les voies *H4* et *J4* du connecteur 64 voies noir du calculateur de gestion moteur (*120*).

#### **[2 (160) ; masse]**

La mesure est effectuée entre la voie 2 du contacteur de pédale de frein (160) et une masse franche.

#### **[J4 (64 voies gris / 120) ; F5 (597–1)]**

La mesure est effectuée entre la voie *J4* du connecteur 64 voies gris du calculateur de gestion moteur (*120*) et le fusible *F5* de la platine secondaire n°1 du compartiment moteur (*597–1*).